## Adding a Supervisor to an Action

1. To add or change a supervisor after you have started an action, scroll to the bottom of the action summary page and click **Edit** in the supervisor tab.

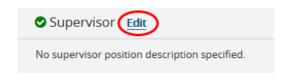

2. Click Filter these results.

| Editing Action     | Supervisor                                   |
|--------------------|----------------------------------------------|
| Classification     |                                              |
| Position Details   | Position Descriptions - Filter these results |
| Funding            |                                              |
| Position Documents |                                              |
| Supervisor         |                                              |
| Action Summary     | "ACTIVE POSITION DESCRIPTION" (2299)         |
|                    |                                              |
|                    |                                              |
|                    |                                              |

3. A search box will appear. Search by the supervisor's name, being sure to select whether that person is **staff** or **faculty** from the drop down menu in position type field. Then click **Search**.

| Search Position Descriptions                                                                 | ×             |
|----------------------------------------------------------------------------------------------|---------------|
| Joe Vandal                                                                                   | Search        |
| Position<br>Type:<br>Add Column: Staff/Professional<br>Position<br>Number: Student/Temporary | ~             |
| Position<br>Description ×Draft ×Active<br>Status:                                            |               |
| Job Number:<br>Executive<br>Level:                                                           |               |
|                                                                                              | Search Cancel |

4. Select the radio button to the left of the person's name and click **Save** at the top or bottom right of the page. The supervisor's name will flood into the page.

| Supervisor            |                        |                               |                     |                    |                         |        | Save << Prev  | Next >>   |
|-----------------------|------------------------|-------------------------------|---------------------|--------------------|-------------------------|--------|---------------|-----------|
| Position Descriptions | - Filter these results |                               |                     |                    |                         |        |               |           |
|                       |                        |                               |                     |                    | ACTIVE POSITION DESCR   | IPTION | Ad hoc Search | ×         |
| Ad hoc Search         |                        |                               |                     |                    |                         |        |               |           |
|                       | Position Title         | Department                    | Employee First Name | Employee Last Name | Position Control Number | Status |               | (Actions) |
| $\odot$               | Regular Faculty        | Office of the Provost/Exec VP | Joe                 | Vandal             | 1234                    | Active |               | Actions 🗸 |
|                       |                        |                               |                     |                    |                         |        | Save << Prev  | Next >>   |

\*If the supervisor needs to be changed after the action is approved, or if you encounter an issue adding a supervisor, please contact Human Resources at 208-885-3611 or <u>employment@uidaho.edu</u>.